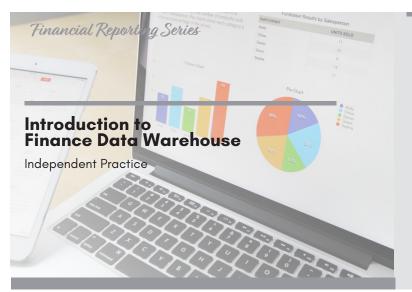

#### PART I: Multi-Year Summary

Create a multi-year summary report.

- 1. Select the Dashboard: Financial Reporting
- 2. Select the Report: Financial Summary by Year
- 3. Select the following Report filters
  - Business Unit BKCMP
  - Fiscal Year Between 2014 and 2016
  - Period from 1 to 12
  - Account type 50 and 60
  - Budget Ledger Standard budget
  - Fund BK001
  - Dept D22010
  - Not Acct Cat 601, 603
- 4. Select the Report View: Summary by Year (Actuals)

| 5. | What happened when you changed the report view? |
|----|-------------------------------------------------|
|    |                                                 |

- 6. Change Column Selectors to:
  - Column 1: Fund Fdescr
  - Column 2: Dept Fdescr
  - Column 3: Acct Type Fdescr
  - Column 4: Class
  - Column 5: Acct Cat Fdescr
  - Column 6: Account Fdescr

### PART II: Refine the Multi-Year Summary Report

Refine the multi-year summary report by adding another report filter

1. In the Report Filters, select

#### **Activity Summary**

Create a multi-year summary report and refine your report filters to create a different report.

### **Objectives Covered**

- Navigate to a report using different dashboards
- Save customized reports and default settings for dashboards
- Run reports using the 5 step process
- Select report filters based on your Golden 6
- · Apply different report views
- Enhance reports by adding subtotals, excluding columns
- Class: C0039 User Defined (Upper Case)
- Click Apply Filters
- 2. Write down the Balance Available for 2016

# PART III: Multi-Year Summary Report (Your Department)

Create a multi-year summary report for your department using your Golden 6.

- Re-run the report, but change the report filters to use your Golden 6 (Remember to remove the report filters that you don't need).
- 2. Save as My Budget by Year.

## **Check for Understanding**

- (T / F) Changing Report Views can either increase or decrease the number of columns on the right-side of the report.
- 2. (T/F) You can refine your reports using Report Filters.

\_\_\_\_\_

- 3. When you add Report Filters, the Balance Available
  - A. Increased
  - B. Decreased
  - C. Stayed the same
  - D. None of the above